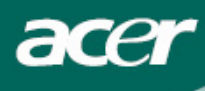

# Table des matières

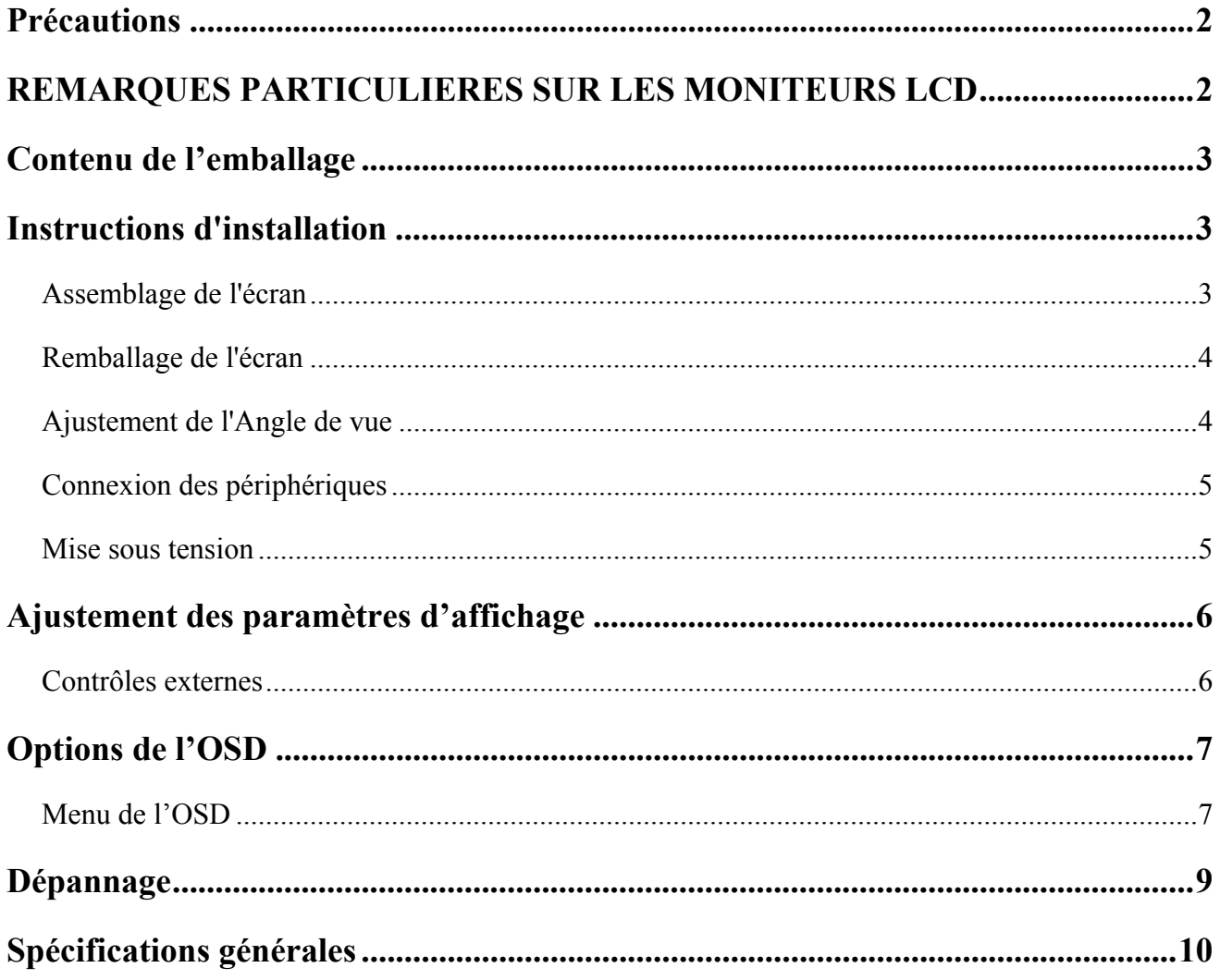

### Renseignements concernant le recyclage

Pour toute question à propos du recyclage des moniteurs, veuillez contacter un représentant Acer. Pour de plus amples informations au sujet d'Acer, veuillez visiter le site http://www.acer.com

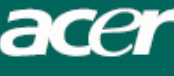

## *Précautions*

- L'écran peut être endommagé s'il est place trop près d'une source de chaleur. Restez conscient par rapport à l'emplacement des radiateurs, cuisinières, des feux ouverts etc.
- Ne couvrez pas les fentes et ouvertures de l'arrière ou du haut du meuble comme l'écran requiert d'être ventilé. L'écran doit être situé dans une pièce bien ventilée pour éviter toute possibilité de surchauffe.
- z Ne laissez pas d'objets pointus comme des couteaux, stylos, ou crayons près de l'écran. Si de tels objets touchent l'écran, le panneau LCD sera rayé de manière permanente.
- Quand vous nettoyez cet écran, débranchez la prise électrique pour éviter tout risque d'électrocution. Un chiffon doux et sans ouate doit être utilisé pour nettoyer l'extérieur de l'écran. Un chiffon très légèrement mouillé avec une solution détergente douce effacera les taches les plus résistantes. Gardez les liquides éloignés de l'écran d'affichage, incluant les aérosols. Ne vaporisez pas de liquides directement – il est préférable de vaporiser légèrement sur un chiffon et d'essuyer. Si le liquide pénètre à l'intérieur de l'écran cela peut causer un choc électrique et/ou endommager toute l'unité.
- Si vous rencontrez un problème, veuillez vous référer la section "Dépannage" d'abord. Si cela ne résout pas le problème n'essayez pas de réparer l'écran vous-même; ouvrir ou enlever les couvercles peut conduire à la blessure ou à la mort par électrocution entre autres dangers. Contactez un ingénieur qualifié si la section dépannage ne vous aide pas.

## *REMARQUES PARTICULIERES SUR LES MONITEURS LCD*

Il est normal que les symptômes suivant se produisent en utilisant le moniteur LCD, ils n'indiquent aucun problème.

### **REMARQUES**

- En raison de la nature des lampes fluorescentes, l'image à l'écran peut être instable lors de la première utilisation. Eteignez, puis rallumez votre écran pour vous assurer de faire disparaître ce problème d'instabilité de l'image.
- z Il est possible que la luminosité à l'écran soit légèrement irrégulière, elle dépend du motif de bureau que l'on utilise.
- L'écran LCD possède 99.99% ou plus de pixels efficaces. Il peut comporter un maximum de 0.01% pixels défectueux, qui peuvent se caractériser par un pixel manquant ou constamment allumé.
- Il est dans la nature des écrans LCD qu'une image rémanente de l'écran précédent reste après un changement d'image, surtout si cette image est restée affichée à l'écran pendant plusieurs heures. Dans ce cas-là, l'écran redeviendra normal lentement en changeant d'image ou en éteignant le moniteur pendant plusieurs heures.

# *Contenu de l'emballage*

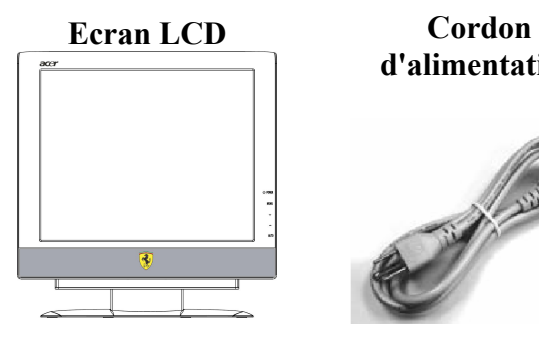

**Adaptateur VAC** 

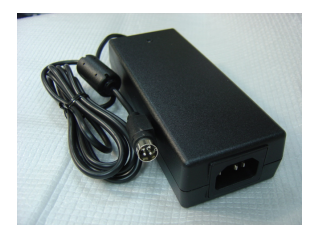

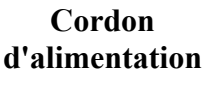

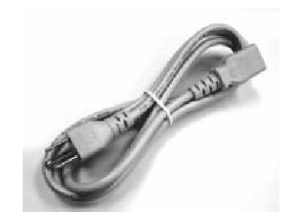

**Manuel d'utilisation (CD))** 

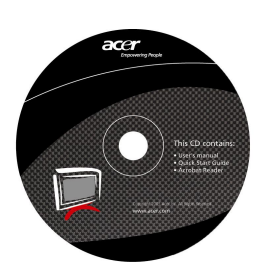

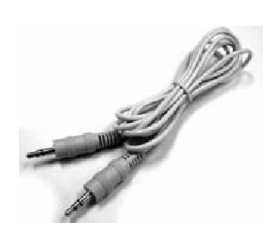

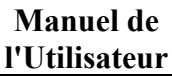

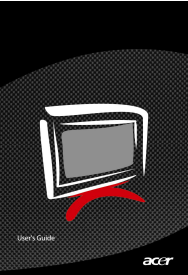

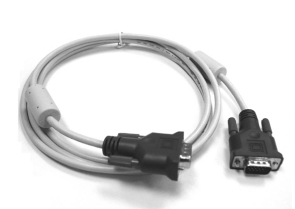

**Câble Audio Câble VGA** 

# *Instructions d'installation*

### **Assemblage de l'écran**

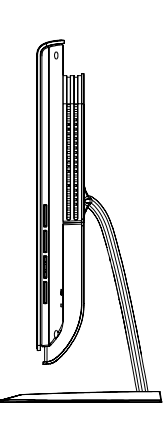

1. Placez soigneusement la base du moniteur sur le bureau.

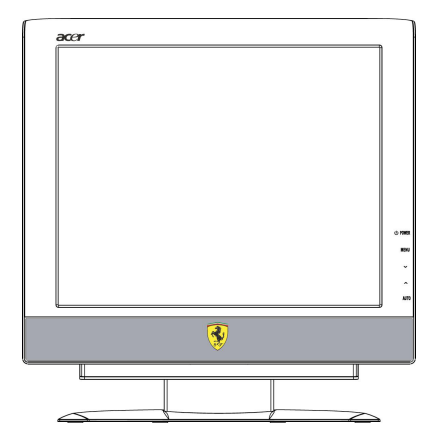

2. Posez l'écran sur une table plate ou sur une plaque.

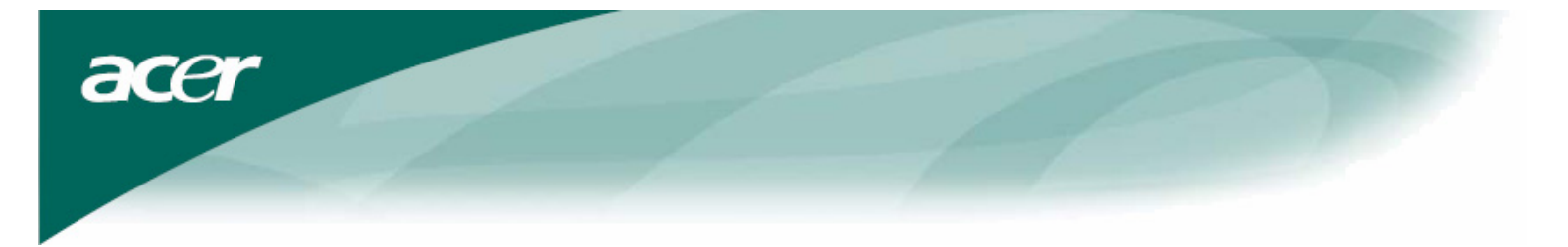

### **Remballage de l'écran**

Gardez la boite originale et le matériel d'emballage in case vous auriez à expédier ou transporter l'écran. Remballez l'écran:

- 1. Débranchez le cordon d'alimentation AC pour être sûr que courant est coupé.
- 2. Remballez votre moniteur et mettez-le soigneusement dans la boîte.

**Important**

Premièrement, trouvez une surface propre, plate pour placer l'écran après l'avoir retiré de son support. Placez un chiffon propre et sec sous l'écran pour le protéger davantage.

### **Ajustement de l'Angle de vue**

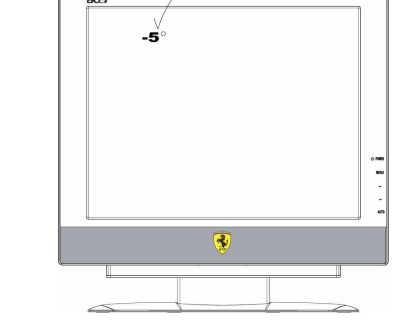

 $+35^{\circ}$ 

L'échelle de l'angle de vue de l'écran est compris entre -5°~35°

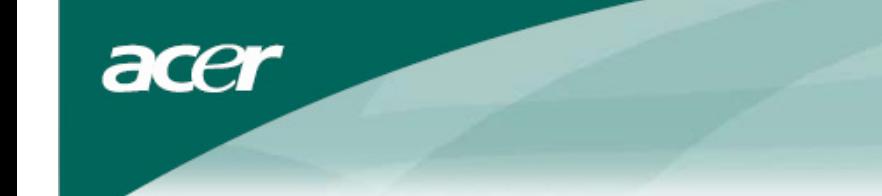

### **Connexion des périphériques**

 $\setminus$ I/

**Précaution:** Assurez-vous que l'ordinateur et l'écran sont tous les deux déconnectés de la source de courant.

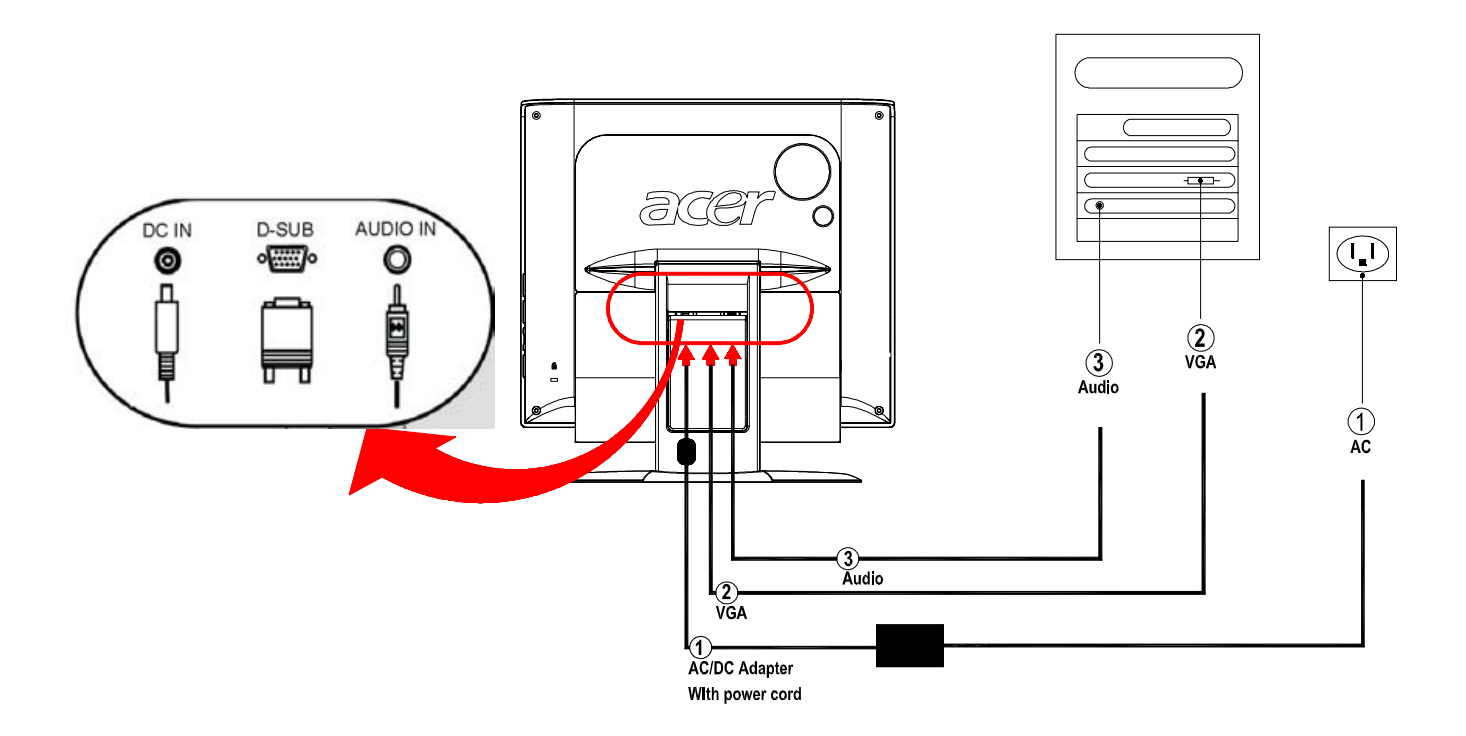

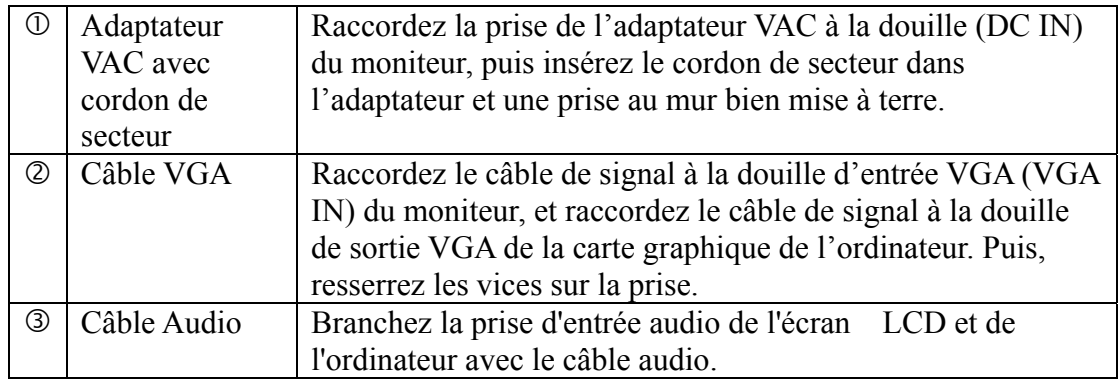

 $\sum$ **AVERTISSEMENT :** Le connecteur D-Sub 15 broche du câble VGA possède une forme trapézoidale. Assurez-vous que la forme du connecteur correspond bien à celle de la prise où il est inséré, et qu'aucune broche n'est courbée ou endommagée.

### **Mise sous tension**

Tout d'abord, mettez le moniteur sous tension, puis mettez l'ordinateur sous tension. Lorsque le LED du bouton d'alimentation devient bleu, cela indique que l'ordinateur est prêt à être utilisé. Attendez environ 10 secondes avant que le signal vidéo n'apparaisse. Si vous ne voyez pas de lumière bleue sur le bouton d'alimentation ou de signal vidéo, vérifiez les connexions.

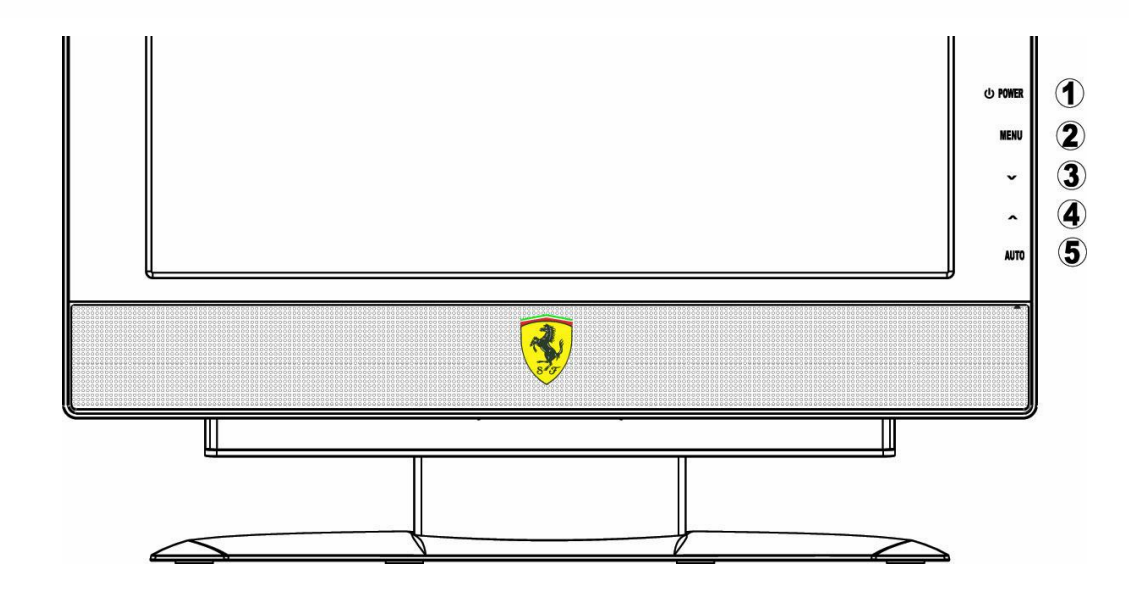

# *Ajustement des paramètres d'affichage*

## **Contrôles externes**

acer

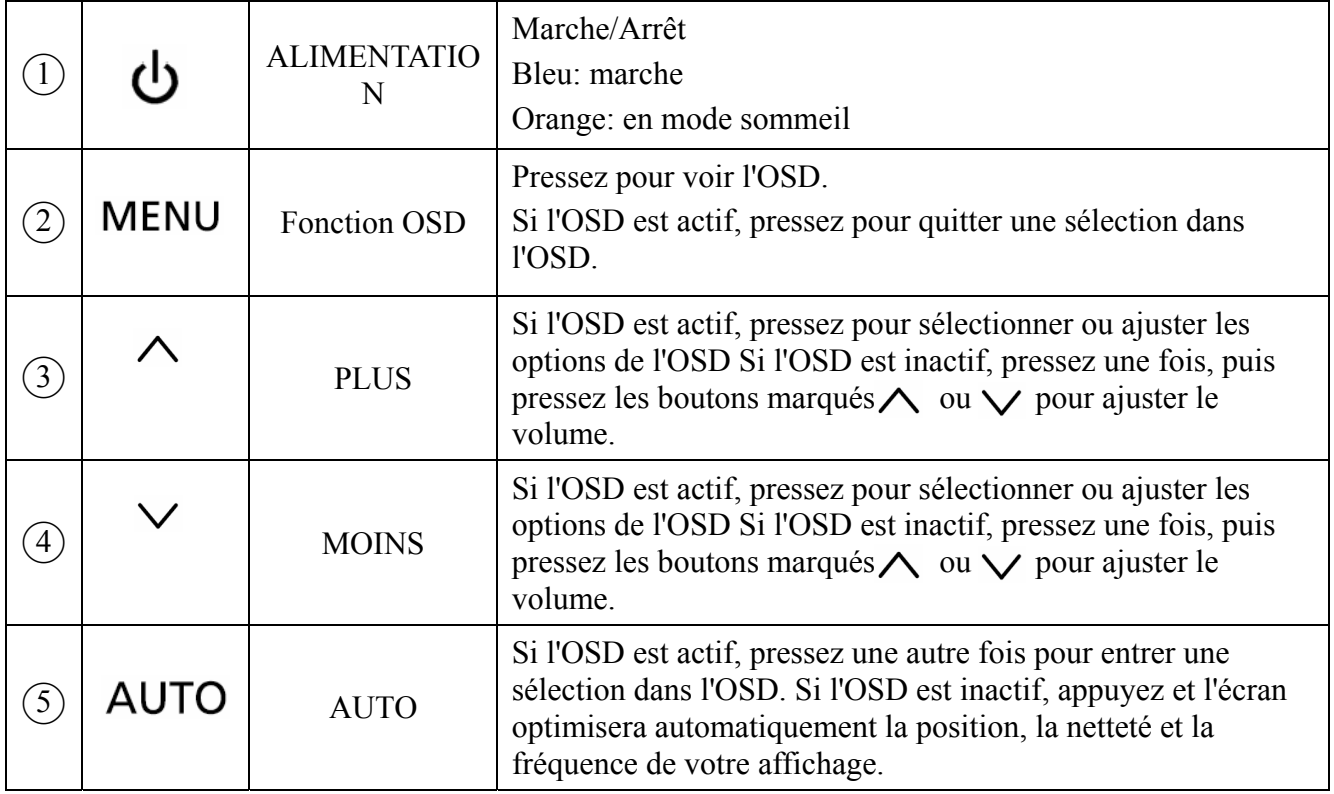

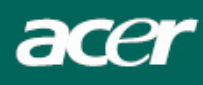

# *Options de l'OSD*

Veuillez voir "Contrôles externes" à la page 6. Pour ajuster les paramètres OSD:

- 1. Appuyez sur la touche **MENU** pour ouvrir le menu principal OSD.
- 2. Utilisez les boutons marqués  $\land$  ou  $\lor$ , pour choisir l'option du menu que vous voulez.
- 3. Appuyez sur la touche **AUTO** pour choisir un contrôle, et puis appuyez sur  $\land$  ou  $\lor$  pour ajuster les paramètres.
- 4. Appuyez sur la touche **MENU** pour retourner à l'option du menu précédente ou pour sortir de l'OSD.

### **Menu de l'OSD**

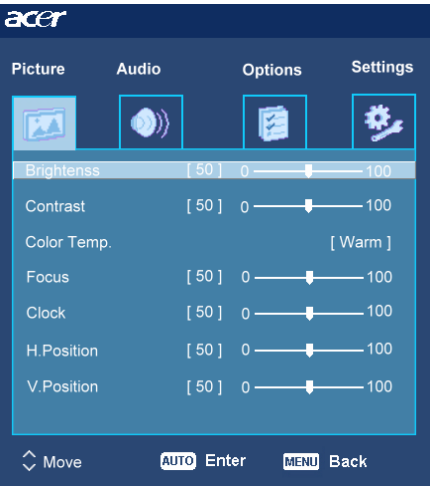

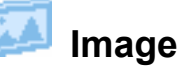

#### **Luminosité:**

Ceci ajuste la luminosité de l'image sur l'écran.

### **Contraste:**

Ceci ajuste l'aspect sombre et clair des couleurs respectives à chacune pour atteindre un contraste confortable.

### **Temperature couleurs:**

Il y a trois façons d'ajuster la couleur: Chaud (blanc rougeâtre)

Clair (blanc bleuté)

Utilisateur défini:

Vous pouvez ajuster les couleurs rouge, verte et bleue vers l'intensité désirée.

#### **Netteté:**

Ceci enlève toute déformation horizontale et rend l'image claire et fine.

#### **Fréquence:**

S'il y a des rayures verticales visibles dans le fond de l'écran ceci les rendra moins perceptibles en minimisant leur taille. Cela change aussi la taille horizontale de l'écran.

#### **H. Position:**

Ajuste la position horizontale de l'écran.

#### **V. Position:**

Ajuste la position verticale de l'écran.

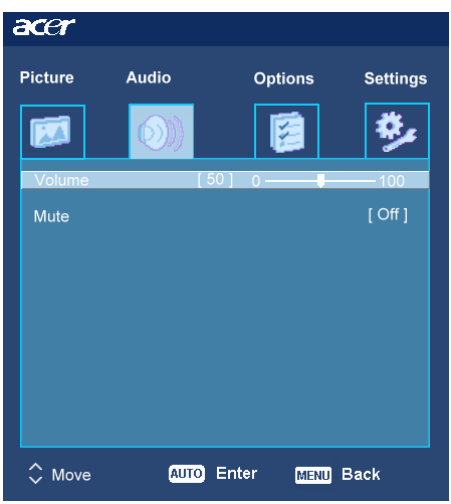

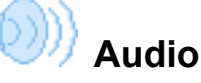

**Volume :** Ajuste le volume.

**Mute :** on /off

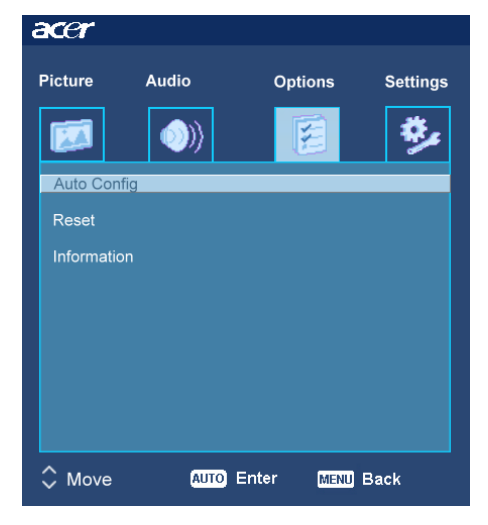

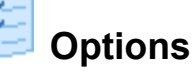

**Autoréglage :**  Le système exécute une auto-configuration.

**Réajustement:**  Rappel vers les réglages par défaut.

**Information** Ceci montre une brève information sur l'écran.

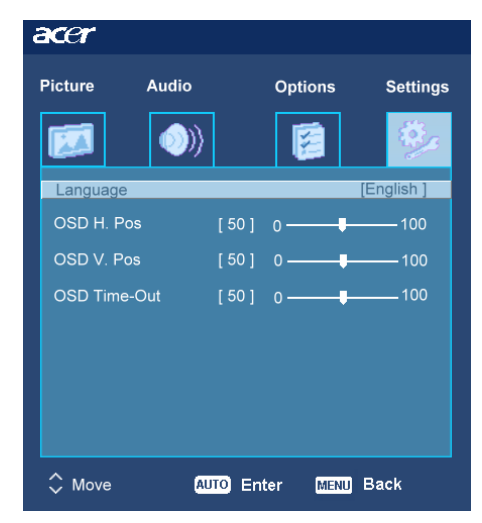

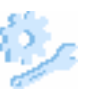

# **Configuration**

### **Langue**

Sélectionnez la langue de l'OSD sur le menu des langues Anglais, Allemand, Espagnol, Chinois Simplifié, Chinois Traditionnel, Français, Italien, Le russe et Japonais.

**H. Position V. Position Délai OSD** 

Ceci change la position de la fenêtre de l'OSD sur l'écran et le temps d'attente.

# *Dépannage*

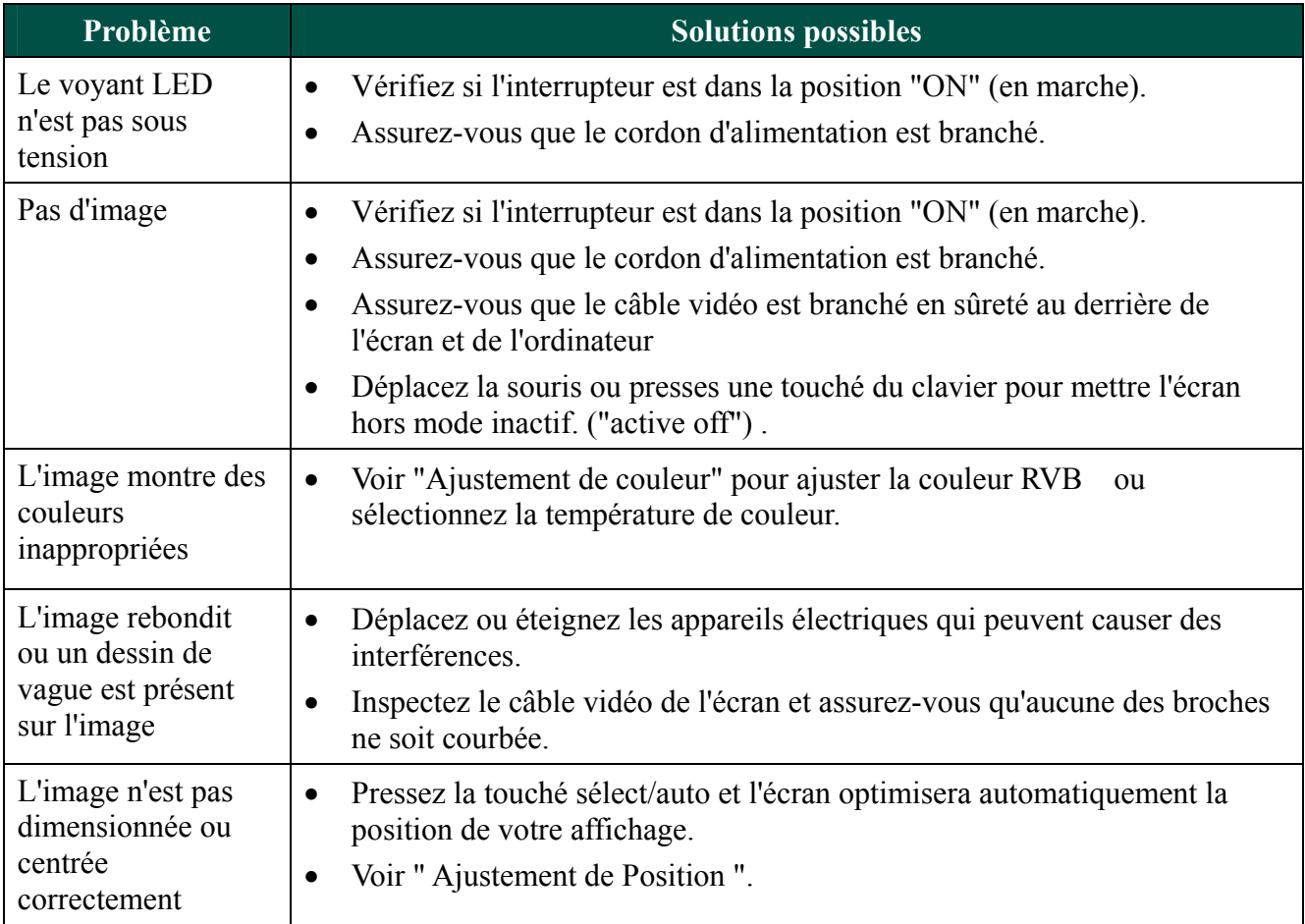

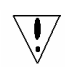

**Précaution:** N'essayez pas de réviser l'écran vous même ou d'ouvrir l'ordinateur vous-même. Veuillez faire appel à un personnel qualifié pour toute révision si les problèmes ne peuvent être résolus avec la partie "Dépannages".

# *Spécifications générales*

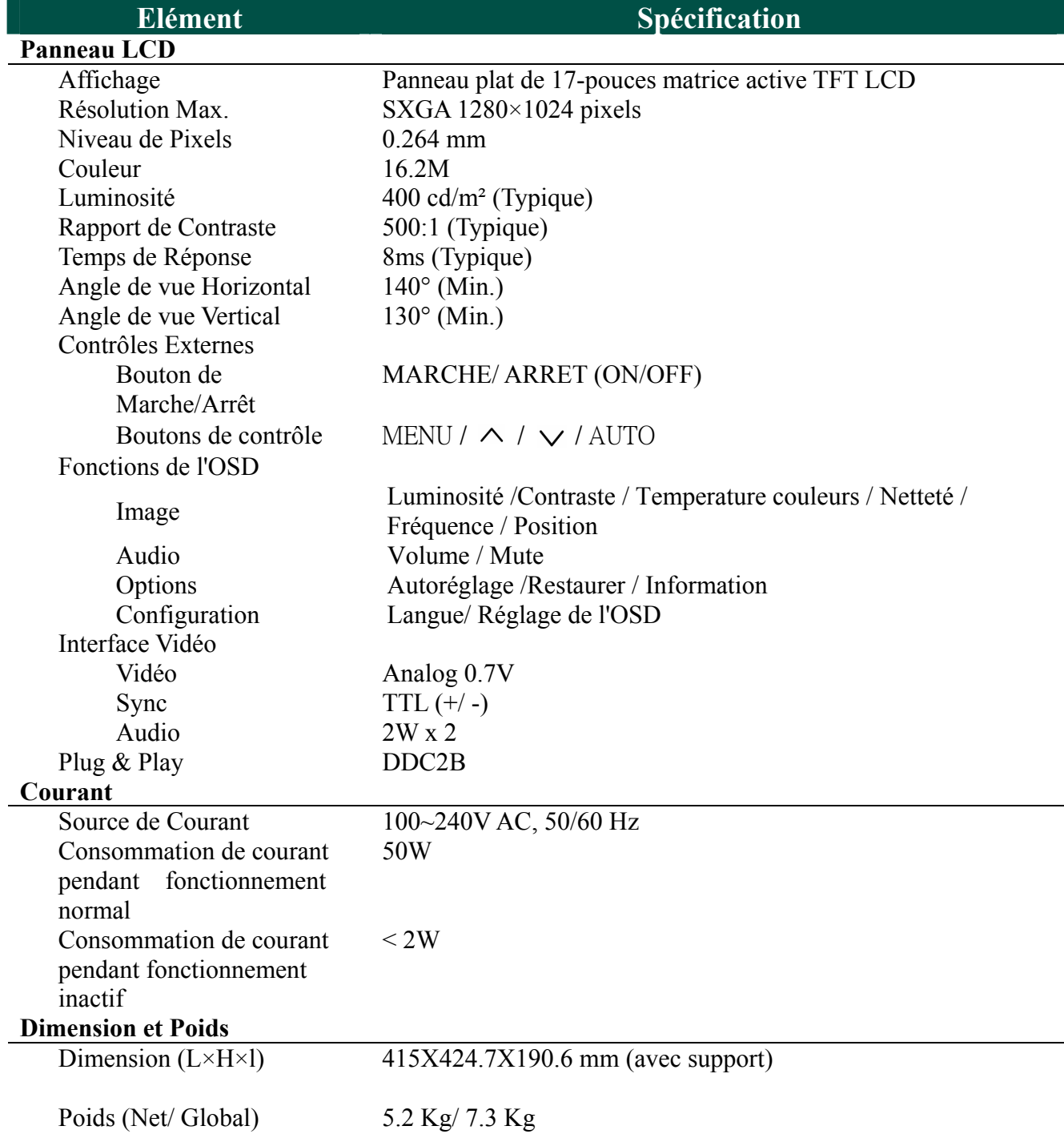